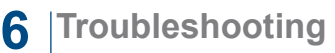

### **SNMP Questions**

To manage the product, assign an IP address and subnet mask.

Which port have you assigned to use for management (SNMP)?

Do you have SNMP services from the WIN CD installed?

### **iView²**

The IE-MiniFiberLinX-II is supported by the iView² Webserver version.

### **Check Type of Cable Used**

A Cat 5 Ethernet cable is required for the RJ-45 ports. Make sure that the pins are not pulled out of the connector's casing, which will cause damage to the device's copper ports.

## **PING Test**

- A PING test can be performed to test connectivity of the device - either on the copper port or the fiber port.
- To perform a PING test, Port 3 must be set to "enable" for SNMP.

### **Resources**

- For optimal performance of the device, make sure to download the latest version of software and firmware for the device. These are available on the B+B SmartWorx website.
- For information about product specifications, please refer to the datasheet.
- For information about warranty, please refer to the the website.

**Recommended Accessories**

**iView2 Network Management Software** -Free download

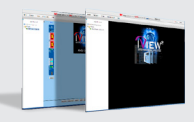

**Ethernet Cables** - Sold separately

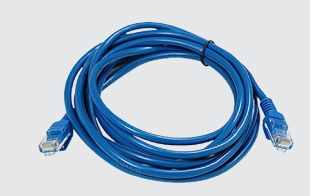

# **B-B SMARTWORX**

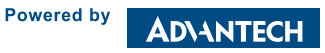

**1-888-948-2248 |** Europe: **+353 91 792444 advantech-bb.com**

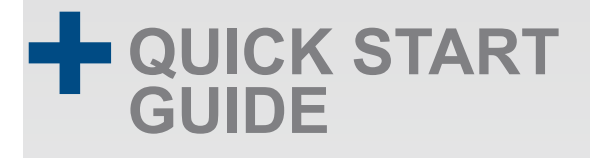

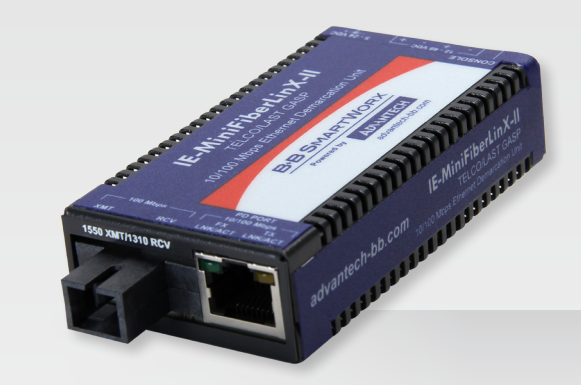

## **IE-MiniFiberLinX-II Series** Compact Optical Demarcation Device with Telco/LastGasp

**Before you begin, be sure you have the following:**

- + IF-MiniFiberLinX-II
- + 100/240V AC input, 5V power adapter Power Supply (included)
- + Console port mini-jack adapter (included)

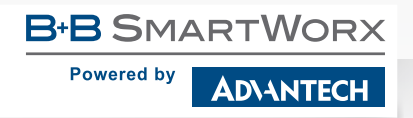

707 Dayton Road | PO Box 1040 | Ottawa, IL 61350 Phone: 815-433-5100 | Fax: 815-433-5109 www.advantech-bb.com | E-mail: support@advantech-bb.com *Fast and easy on the web: www.advantech-bb.com*

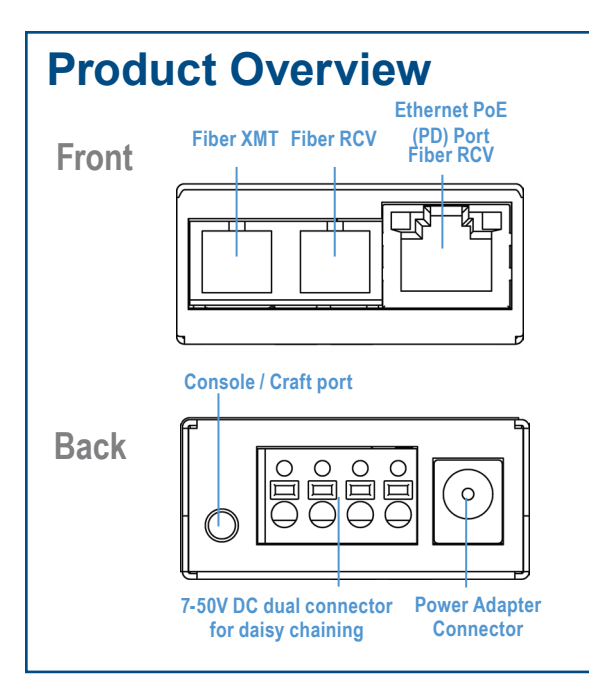

### **Power Options 1**

- 1. A country-specific, high-reliability power adapter (included). 100/240V AC input, 5V DC output.
- 2. IEEE 802.3af Power-over-Ethernet (Powered Device) standard; draws power from PoE (Power Sourcing Equipment).
- 3. 4-terminal DC power block.

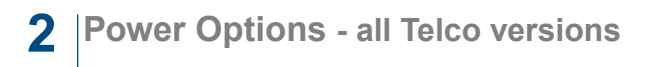

Powering options include AC and DC power as well as Power-over-Ethernet, functioning as a PD compliant with 802.3af. To use the DC terminal block, connect to any one Positive and any one Negative terminal from a power source.

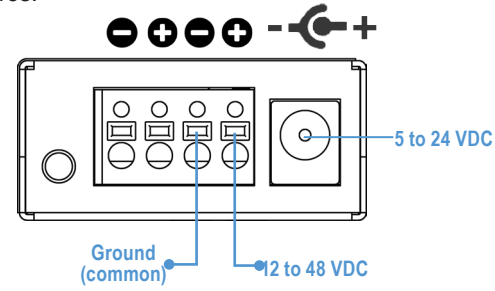

- *It does not matter which terminal is referenced (connected to) earthground. For example, when using a -48 VDC supply in which the positive*  rail is connected to earth ground, simply connect this side to a terminal *block "+" terminal and the -48 VDC side to the negative terminals.*
- *This equipment is designed to permit the connection of the grounded conductor of the DC supply circuit to the grounding conductor at the equipment.*

### **Connecting Fiber and Twisted Pair Cables 3**

IE MiniFiberLinX-II is a CPE device (Remote) and can be connected to a Host device.

A Host device can be an iMcV-FiberLinX-II or a switch. (For other types of installation, please see the manual.)

1. Connect the fiber cable to the fiber port.

FX LNK/ACT: Glows green when a link is established on the fiber port; blinks green when activity is detected on the fiber port.

2. Plug in the RJ-45 cable to the Twisted Pair port.

TX LNK/ACT: Glows amber when a link is established on the copper port; blinks amber when activity is detected on the copper port.

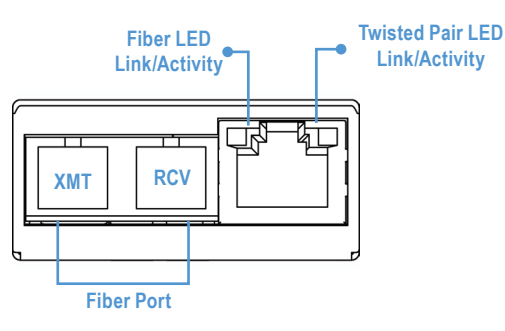

### **4 Configuration via Console Session**

- 1. Set the computer / terminal for VT-100 emulation with the following settings: 38.4K baud, 8 data bits, 1 stop bit, no parity, no flow control.
- 2. Connect the RS-232 cable to the Console port, backside of the unit. Use the mini-jack adapter included with the device.
- 3. Start the Serial session and press the Enter Key.
- 4. Set IP Address, Subnet Mask, Default Gateway and SNMP Community String if direct SNMP / Telnet management is required.
- 5. Set Mode and Ethernet Port Config.
- 6. Set Password if serial port security is required (optional).
- 7. Type "Reboot" for changes to take effect.

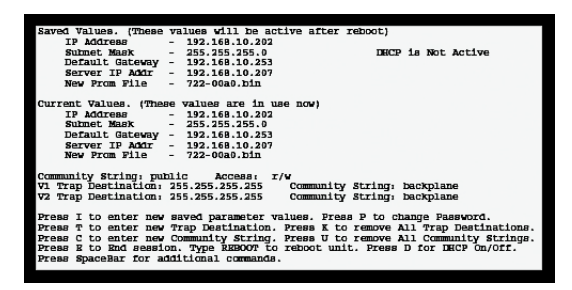

# **5 Configuration via iView² (iConfig)**

- 1. Computer must be attached to the local LAN connection via the copper port. The fiber port must be connected to a fiber link partner via the fiber port, and on the same Subnet Mask.
- 2. Start iConfig and scan for devices.
- 3. A new device will show IP Address 10.10.10.10 with its name IF-MiniFiberLinX-II
- 4. Open Session by typing in the USER NAME and USER PASSWORD. Defaults: admin/admin
- 5. Set the IP Address, Subnet Mask and Default Gateway as required.

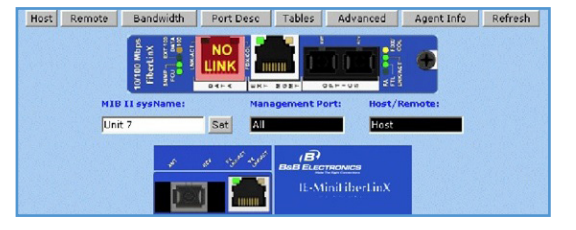

*The IEMiniFiberLinX-II is a CPE device, and it is not recommended to install it in pairs. It can be installed as a Remote device and connected to an iMcV-FiberLinX-II configured as the Host device.*